# CNDP導入でのRCMベースのAIOサーバの RMA手順

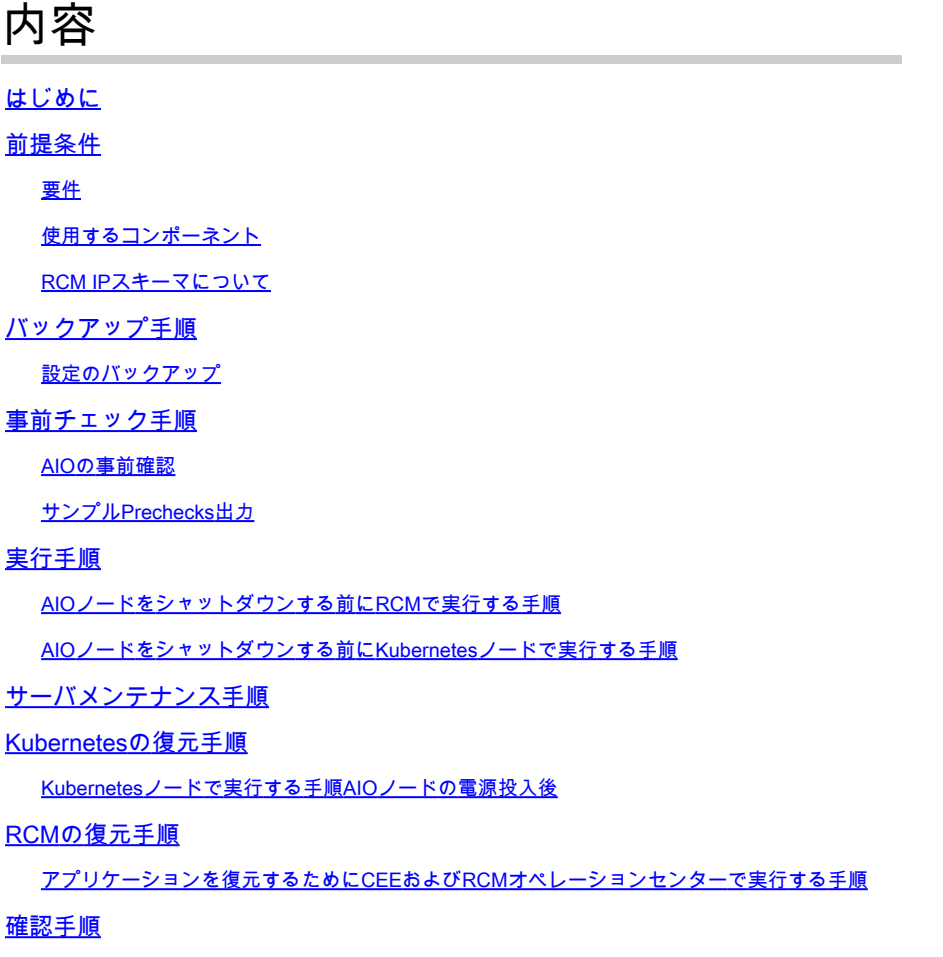

# はじめに

このドキュメントでは、ハードウェアの問題やメンテナンス関連のアクティビティに対する Cloud Native Deployment Platform(CNDP)展開でのRedundancy Configuration Manager(RCM)ベ ースのオールインワン(AIO)サーバの返品許可(RMA)の詳細な手順について説明します。

# 前提条件

### 要件

次の項目に関する知識があることが推奨されます。

- RCMの場合
- クベルネテス

使用するコンポーネント

このドキュメントの情報は、RCMのバージョン(rcm.2021.02.1.i18)に基づくものです。

このドキュメントの情報は、特定のラボ環境にあるデバイスに基づいて作成されました。このド キュメントで使用するすべてのデバイスは、クリアな(デフォルト)設定で作業を開始していま す。本稼働中のネットワークでは、各コマンドによって起こる可能性がある影響を十分確認して ください。

RCM IPスキーマについて

このドキュメントでは、2つのRCM Opscenter(AIO)を持つ2つのAIOノードと、AIOノードごとに 1つずつRCM CEEを持つ1つのAIOノードで構成されるRCM設計について説明します。

この記事のRMAの対象となるRCM AIOノードはAIO-1(AI0301)で、これにはPRIMARY状態の両方 のRCMオスペンタが含まれています。

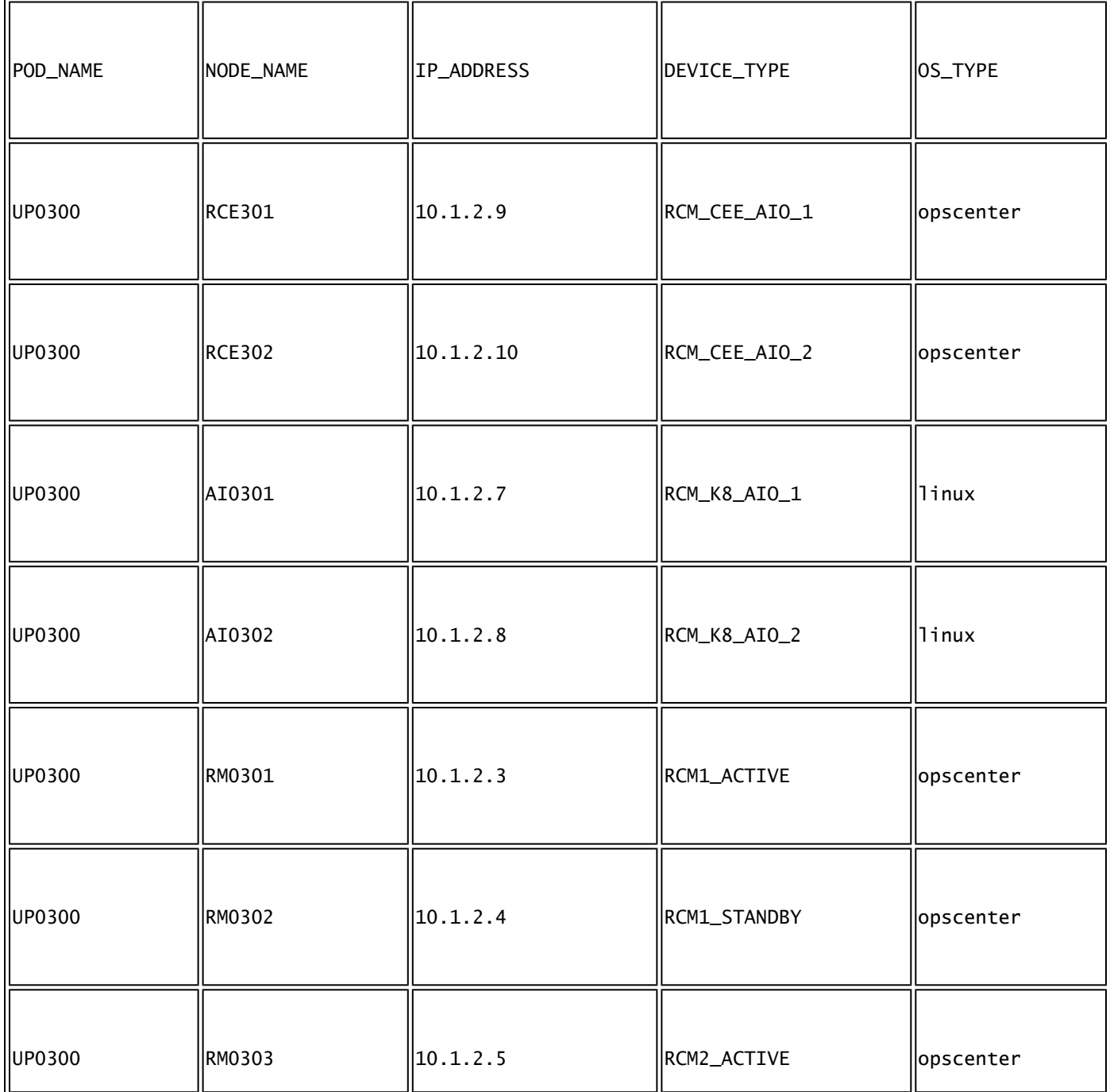

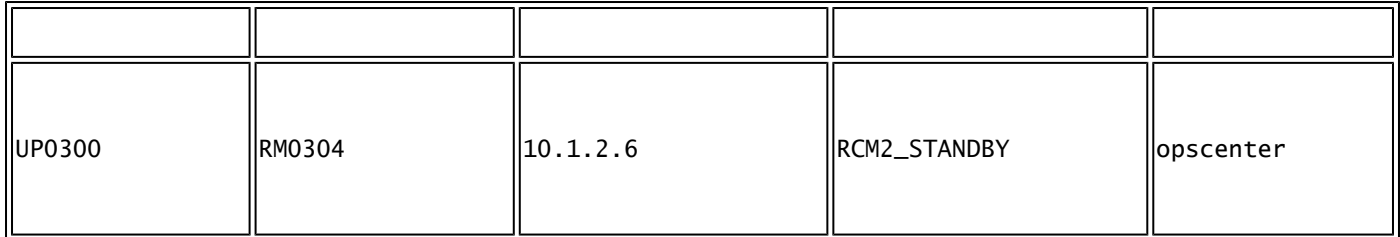

バックアップ手順

設定のバックアップ

まず、ターゲットのAIOノードで実行されているRCM opscentersからrunning-configのconfigバッ クアップを収集します。

# show running-config | nomore

ターゲットのAIOノードで実行されているRCM CEEオペレーションシステムからrunningconfigを収集します。

# show running-config | nomore

# 事前チェック手順

### AIOの事前確認

両方のAIOノードからコマンド出力を収集し、すべてのポッドがRunning状態であることを確認し ます。

# kubectl get ns # kubectl get pods -A -o wide

サンプルPrechecks出力

AIO-1ノードで2つのRCMオペレーションセンターと1つのRCM CEEオペレーションセンターが 稼働していることに注意してください

cloud-user@up0300-aio-1-master-1:~\$ kubectl get ns NAME STATUS AGE cee-rce301 Active 110d <--

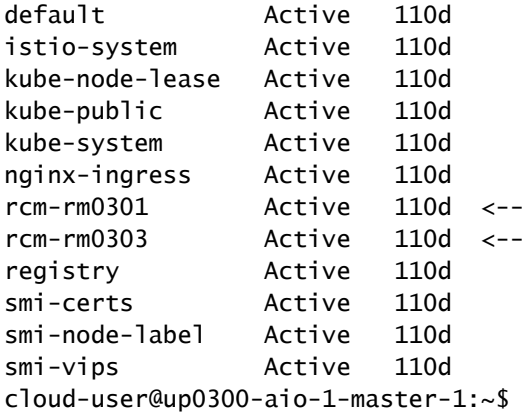

AIO-1のRCMオペレーションセンターの両方にログインし、ステータスを確認します。

[up0300-aio-1/rm0301] rcm# rcm show-status message : {"status":[" Fri Oct 29 07:21:11 UTC 2021 : State is MASTER"]} [up0300-aio-1/rm0301] rcm#

[up0300-aio-1/rm0303] rcm# rcm show-status message : {"status":[" Fri Oct 29 07:22:18 UTC 2021 : State is MASTER"]} [up0300-aio-1/rm0303] rcm#

AIO-1ノードに対応する他の2つのRCMのパターンが存在するAIO-2ノードで同じ手順を繰り返し ます。

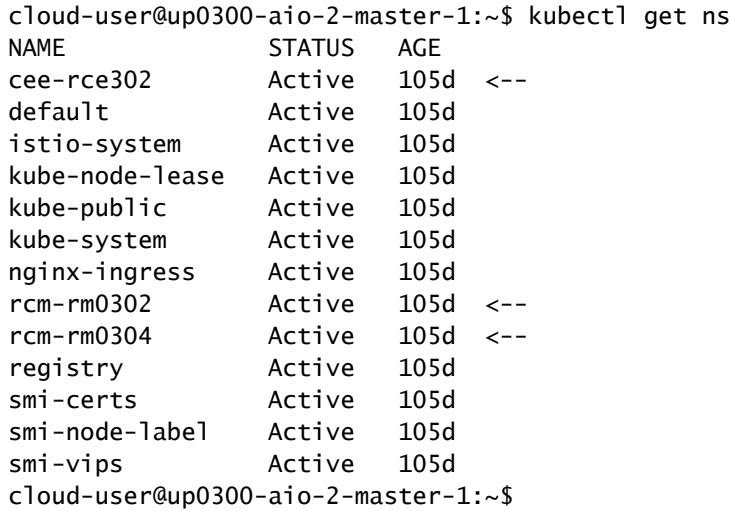

AIO-2のRCMオペレーションセンターの両方にログインし、ステータスを確認します。

[up0300-aio-2/rm0302] rcm# rcm show-status message : {"status":[" Fri Oct 29 09:32:54 UTC 2021 : State is BACKUP"]} [up0300-aio-2/rm0302] rcm# [up0300-aio-2/rm0304] rcm# rcm show-status message : {"status":[" Fri Oct 29 09:33:51 UTC 2021 : State is BACKUP"]} [up0300-aio-2/rm0304] rcm#

実行手順

AIOノードをシャットダウンする前にRCMで実行する手順

1. AIO-1の両方のRCMがMASTERであるため、これらをBACKUPに移行できます。

a.そのためには、AIO-1サーバをシャットダウンする前に、アクティブRCMでrcm migrate primaryコマンドを実行する必要があります。

[up0300-aio-1/rm0301] rcm# rcm migrate primary

[up0300-aio-1/rm0303] rcm# rcm migrate primary

b. AIO-1のステータスがBACKUPになっていることを確認します。

[up0300-aio-1/rm0301] rcm# rcm show-status

[up0300-aio-1/rm0303] rcm# rcm show-status

c. AIO-2のステータスがMASTERになったことを確認し、MASTERになっていることを確認しま す。

[up0300-aio-1/rm0302] rcm# rcm show-status

[up0300-aio-1/rm0304] rcm# rcm show-status

d. rm0301とrm0303の両方でRCMシャットダウンを実行します。

[up0300-aio-2/rm0301] rcm# config Entering configuration mode terminal [up0300-aio-2/rm0301] rcm(config)# system mode shutdown [up0300-aio-1/rce301] rcm(config)# commit comment <CRNUMBER>

[up0300-aio-2/rm0303] rcm# config Entering configuration mode terminal [up0300-aio-2/rm0303] rcm(config)# system mode shutdown [up0300-aio-1/rce303] rcm(config)# commit comment <CRNUMBER>

#### 2. AIO-1で実行するCEE操作もシャットダウンする必要があります。使用するコマンドです。

[up0300-aio-1/rce301] cee# config Entering configuration mode terminal [up0300-aio-1/rce301] cee(config)# system mode shutdown [up0300-aio-1/rce301] cee(config)# commit comment <CRNUMBER> [up0300-aio-1/rce301] cee(config)# exit

### 数分待ってから、システムが0.0 %と表示されていることを確認します。

[up0300-aio-1/rce301] cee# show system

3. documentation、smart-agent、ops-center-rcm、およびops-center-cee podsを除き、RCMおよ びCEE名前空間にポッドがないことを確認します

- # kubectl get pods -n rcm-rm0301 -o wide # kubectl get pods -n rcm-rm0303 -o wide # kubectl get pods -n cee-rce302 -o wide
- AIOノードをシャットダウンする前にKubernetesノードで実行する手順

Kubernetesノードをドレインして、関連するポッドとサービスが正常に終了するようにします。 スケジューラはこのKubernetesノードを選択しなくなり、そのノードからポッドを削除します。 一度に1つのノードをドレインしてください。

SMI Cluster Managerにログインします。

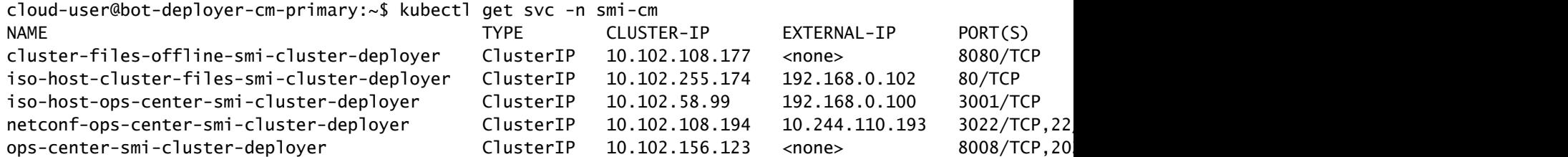

squid-proxy-node-port NodePort 10.102.73.130 <none> 3128:31677/TCP 78d cloud-user@bot-deployer-cm-primary:~\$ ssh -p 2024 admin@<Cluster IP of ops-center-smi-cluster-deployer> Welcome to the Cisco SMI Cluster Deployer on bot-deployer-cm-primary Copyright © 2016-2020, Cisco Systems, Inc. All rights reserved. admin connected from 192.168.0.100 using ssh on ops-center-smi-cluster-deployer-686b66d9cd-nfzx8 [bot-deployer-cm-primary] SMI Cluster Deployer# [bot-deployer-cm-primary] SMI Cluster Deployer# show clusters LOCK TO NAME VERSION --------------------------- cp0100-smf-data -  $CD0100$ -smf-ims cp0200-smf-data cp0200-smf-ims up0300-aio-1 - <-  $up0300$ -aio-2 up0300-upf-data  $up0300-upf-ims$ 

#### マスターノードをドレインします。

[bot-deployer-cm-primary] SMI Cluster Deployer# clusters up0300-aio-1 nodes master-1 actions sync drain This would run drain on the node, disrupting pods running on the node. Are you sure? [no,yes] yes message accepted

### マスター1ノードをメンテナンスモードにマークします。

[bot-deployer-cm-primary] SMI Cluster Deployer# config Entering configuration mode terminal [bot-deployer-cm-primary] SMI Cluster Deployer(config)# clusters up0300-aio-1 [bot-deployer-cm-primary] SMI Cluster Deployer(config-clusters-up0300-aio-1)# nodes master-1 [bot-deployer-cm-primary] SMI Cluster Deployer(config-nodes-master1)# maintenance true [bot-deployer-cm-primary] SMI Cluster Deployer(config-nodes-master1)# commit Commit complete. [bot-deployer-cm-primary] SMI Cluster Deployer(config-nodes-master1)# end

### クラスタの同期を実行し、同期アクションのログを監視します。

[bot-deployer-cm-primary] SMI Cluster Deployer# clusters up0300-aio-1 nodes master-1 actions sync This would run sync. Are you sure? [no,yes] yes message accepted [bot-deployer-cm-primary] SMI Cluster Deployer# clusters up0300-aio-1 nodes master-1 actions sync logs

[installer-master] SMI Cluster Deployer# clusters kali-stacked nodes cmts-worker1-1 actions sync logs Example Cluster Name: kali-stacked Example WorkerNode: cmts-worker1 logs 2020-10-06 20:01:48.023 DEBUG cluster\_sync.kali-stacked.cmts-worker1: Cluster name: kali-stacked 2020-10-06 20:01:48.024 DEBUG cluster\_sync.kali-stacked.cmts-worker1: Node name: cmts-worker1 2020-10-06 20:01:48.024 DEBUG cluster\_sync.kali-stacked.cmts-worker1: debug: false 2020-10-06 20:01:48.024 DEBUG cluster\_sync.kali-stacked.cmts-worker1: remove\_node: true PLAY [Check required variables] \*\*\*\*\*\*\*\*\*\*\*\*\*\*\*\*\*\*\*\*\*\*\*\*\*\*\*\*\*\*\*\*\*\*\*\*\*\*\*\*\*\*\*\*\*\*\*\* TASK [Gathering Facts] \*\*\*\*\*\*\*\*\*\*\*\*\*\*\*\*\*\*\*\*\*\*\*\*\*\*\*\*\*\*\*\*\*\*\*\*\*\*\*\*\*\*\*\*\*\*\*\*\*\*\*\*\*\*\*\*\* Tuesday 06 October 2020 20:01:48 +0000 (0:00:00.017) 0:00:00.017 \*\*\*\*\*\*\* ok: [master3] ok: [master1] ok: [cmts-worker1] ok: [cmts-worker3] ok: [cmts-worker2] ok: [master2] TASK [Check node\_name] \*\*\*\*\*\*\*\*\*\*\*\*\*\*\*\*\*\*\*\*\*\*\*\*\*\*\*\*\*\*\*\*\*\*\*\*\*\*\*\*\*\*\*\*\*\*\*\*\*\*\*\*\*\*\*\*\* Tuesday 06 October 2020 20:01:50 +0000 (0:00:02.432) 0:00:02.450 \*\*\*\*\*\*\* skipping: [master1] skipping: [master2] skipping: [master3] skipping: [cmts-worker1] skipping: [cmts-worker2] skipping: [cmts-worker3] PLAY [Wait for ready and ensure uncordoned] \*\*\*\*\*\*\*\*\*\*\*\*\*\*\*\*\*\*\*\*\*\*\*\*\*\*\*\*\*\*\*\*\*\*\*\* TASK [Cordon and drain node] \*\*\*\*\*\*\*\*\*\*\*\*\*\*\*\*\*\*\*\*\*\*\*\*\*\*\*\*\*\*\*\*\*\*\*\*\*\*\*\*\*\*\*\*\*\*\*\*\*\*\* Tuesday 06 October 2020 20:01:51 +0000 (0:00:00.144) 0:00:02.594 \*\*\*\*\*\*\* skipping: [master1] skipping: [master2] skipping: [master3] skipping: [cmts-worker2] skipping: [cmts-worker3] TASK [upgrade/cordon : Cordon/Drain/Delete node] \*\*\*\*\*\*\*\*\*\*\*\*\*\*\*\*\*\*\*\*\*\*\*\*\*\*\*\*\*\*\*\* Tuesday 06 October 2020 20:01:51 +0000 (0:00:00.205) 0:00:02.800 \*\*\*\*\*\*\* changed: [cmts-worker1 -> 172.22.18.107] PLAY RECAP \*\*\*\*\*\*\*\*\*\*\*\*\*\*\*\*\*\*\*\*\*\*\*\*\*\*\*\*\*\*\*\*\*\*\*\*\*\*\*\*\*\*\*\*\*\*\*\*\*\*\*\*\*\*\*\*\*\*\*\*\*\*\*\*\*\*\*\*\* cmts-worker1 : ok=2 changed=1 unreachable=0 failed=0 skipped=1 rescued=0 ignored=0 cmts-worker2 : ok=1 changed=0 unreachable=0 failed=0 skipped=2 rescued=0 cmts-worker3 : ok=1 changed=0 unreachable=0 failed=0 skipped=2 rescued=0 ignored=0 master1 : ok=1 changed=0 unreachable=0 failed=0 skipped=2 rescued=0 ignored=0 master2 : ok=1 changed=0 unreachable=0 failed=0 skipped=2 rescued=0 ignored=0 master3 : ok=1 changed=0 unreachable=0 failed=0 skipped=2 rescued=0 Tuesday 06 October 2020 20:02:29 +0000 (0:00:38.679) 0:00:41.479 \*\*\*\*\*\*\* ===============================================================================

2020-10-06 20:02:30.057 DEBUG cluster\_sync.kali-stacked.cmts-worker1: Cluster sync successful 2020-10-06 20:02:30.058 DEBUG cluster\_sync.kali-stacked.cmts-worker1: Ansible sync done 2020-10-06 0:02:30.058 INFO cluster\_sync.kali-stacked.cmts-worker1: \_sync finished. Opening lock

# サーバメンテナンス手順

CIMCからサーバの電源を正常にオフにします。ハードウェアMoPで定義されているハードウェ ア関連のメンテナンスアクティビティを続行し、サーバの電源がオンになった後にすべてのヘル スチェックに合格することを確認します。

注:この記事では、サーバのハードウェアまたはメンテナンス作業のMoPは問題の説明とは異な

るため、扱いません

## Kubernetesの復元手順

### Kubernetesノードで実行する手順AIOノードの電源投入後

SMI Cluster Managerにログインします。

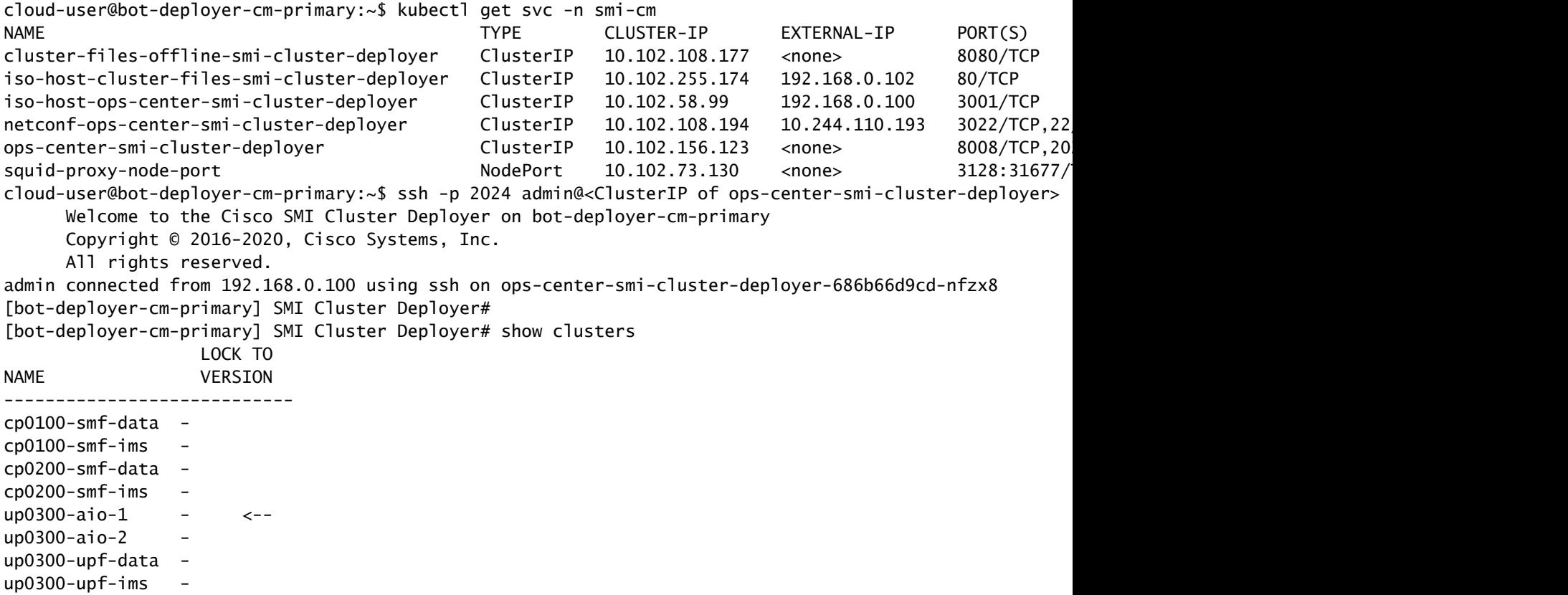

#### クラスタに再び追加するマスター1のメンテナンスフラグをオフにします。

[bot-deployer-cm-primary] SMI Cluster Deployer# config Entering configuration mode terminal [bot-deployer-cm-primary] SMI Cluster Deployer(config)# clusters up0300-aio-1 [bot-deployer-cm-primary] SMI Cluster Deployer(config-clusters-up0300-aio-1)# nodes master-1 [bot-deployer-cm-primary] SMI Cluster Deployer(config-nodes-master-1)# maintenance false [bot-deployer-cm-primary] SMI Cluster Deployer(config-nodes-master-1)# commit Commit complete. [bot-deployer-cm-primary] SMI Cluster Deployer(config-nodes-master-1)# end

クラスタ同期アクションを使用して、マスターノードポッドとサービスを復元します。

[bot-deployer-cm-primary] SMI Cluster Deployer# clusters up0100-aio-1 nodes master-1 actions sync run d This would run sync. Are you sure? [no,yes] yes message accepted

#### 同期操作のログを監視します。

[bot-deployer-cm-primary] SMI Cluster Deployer# clusters up0100-aio-1 nodes master-1 actions sync logs

AIO-1マスターのクラスタステータスを確認します。

[bot-deployer-cm-primary] SMI Cluster Deployer# clusters up0300-aio-1 actions k8s cluster-status

出力例:

[installer-] SMI Cluster Deployer# clusters kali-stacked actions k8s cluster-status pods-desired-count 67 pods-ready-count 67 pods-desired-are-ready true etcd-healthy true all-ok true

### RCMの復元手順

### アプリケーションを復元するためにCEEおよびRCMオペレーションセンターで実 行する手順

CEE opscenterとRCM opscenterを実行モードに更新します。

rce301の実行モードを設定します。

```
[up0300-aio-1/rce301] cee# config
Entering configuration mode terminal
[up0300-aio-1/rce301] cee(config)# system mode running
[up0300-aio-1/rce301] cee(config)# commit comment <CRNUMBER>
[up0300-aio-1/rce301] cee(config)# exit
```
数分待ち、システムが100.0%であることを確認します。

[up0300-aio-1/rce301] cee# show system

#### rm0301の実行モードを設定します。

[up0300-aio-2/rm0301] rcm# config Entering configuration mode terminal [up0300-aio-2/rm0301] rcm(config)# system mode running [up0300-aio-1/rce301] rcm(config)# commit comment <CRNUMBER>

数分待ち、システムが100.0%であることを確認します。

[up0300-aio-1/rm0301] cee# show system

#### rm0303の実行モードを設定します。

[up0300-aio-2/rm0303] rcm# config Entering configuration mode terminal [up0300-aio-2/rm0303] rcm(config)# system mode running [up0300-aio-1/rce303] rcm(config)# commit comment <CRNUMBER>

数分待ち、システムが100.0%であることを確認します。

[up0300-aio-1/rm0303] cee# show system

### 確認手順

次のコマンドを使用して、両方のAIOノードでポッドがすべてアップ状態で稼働状態であること を確認します。

on AIO nodes: kubectl get ns kubectl get pods -A -o wide

on RCM ops-centers: rcm show-status

翻訳について

シスコは世界中のユーザにそれぞれの言語でサポート コンテンツを提供するために、機械と人に よる翻訳を組み合わせて、本ドキュメントを翻訳しています。ただし、最高度の機械翻訳であっ ても、専門家による翻訳のような正確性は確保されません。シスコは、これら翻訳の正確性につ いて法的責任を負いません。原典である英語版(リンクからアクセス可能)もあわせて参照する ことを推奨します。